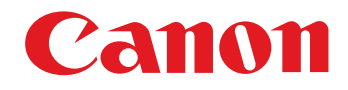

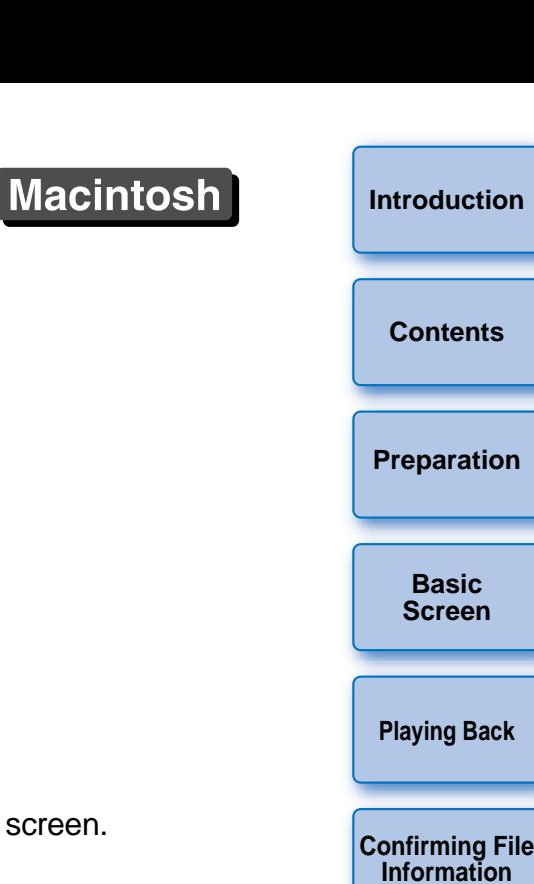

**[Saving](#page-15-0)**

**[Quitting EMU](#page-24-0)**

**[Reference](#page-25-0)**

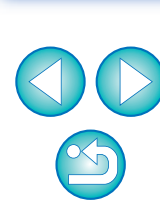

Software for Playing, Merging and Saving Movies **[Contents](#page-3-0) Contents EOS MOVIE Utility** Ver. 1.5

1D C 1D X Mk II  $1D X$  5DS/5DS R 5D Mk III 6D 7D Mk II 70D

## Instruction Manual

- Content of this Instruction Manual
	- EMU is used for EOS MOVIE Utility.
	- Camera model is displayed as an icon. Example:EOS-1D C → <mark>\_1D C</mark>
	- **C** displays the relevant camera model.
	- $\bullet\blacktriangleright$  indicates the selection procedure of the menu.

(Example: [File] menu ▶ [Quit].)

- Square brackets are used to indicate items such as menu names, button names and window names that appear on the computer screen.
- Text inside < > indicates a key on the keyboard.
- p.\*\* indicates a reference page. Click to move to the relevant page.
- $\bullet$  ( $\bullet$ ) : Marks information that should be read before use.
- $\bullet$   $\boxed{5}$  : Marks additional information you may find helpful.
- Switching Between Pages
	- Click on arrows on the bottom right of the screen.
		- $\triangleright$ : next page
		- : previous page
		- $\circled{S}$ : return to a page you had previously displayed
	- Click on the headings on the right side of the screen to switch to the contents page of that heading. Also, click the item you want to read about on the table of contents to move to the relevant page.

## **READ CAREFULLY BEFORE USING!**

#### **CANON SOFTWARE LICENSE AGREEMENT**

IMPORTANT - READ THIS AGREEMENT BEFORE USING THE SOFTWARE ON THE CD-ROM IN THIS BOX. BY USING THE SOFTWARE, YOU AGREE TO BE BOUND BY THE TERMS OF THIS AGREEMENT.

This is a license agreement (the [Agreement]) between you and Canon Inc. ([Canon]).

IF YOU DO NOT AGREE TO THE TERMS AND CONDITIONS OF THIS AGREEMENT, DO NOT USE THE SOFTWARE PROGRAM ON THE CD-ROM AND THE USER MANUAL IN THIS BOX (COLLECTIVELY, THE [SOFTWARE]) AND RETURN THE SOFTWARE WITHIN 30 DAYS FROM THE DATE OF PURCHASE TO YOUR POINT OF PURCHASE FOR A REFUND.

In consideration of the right to use the SOFTWARE, you agree to abide by the terms and conditions of this Agreement.

1. LICENSE: Canon grants you the non-exclusive right to use the SOFTWARE only on a single computer. You may physically transfer the SOFTWARE from one computer to another provided that the SOFTWARE is used on only one computer at a time. You shall not install or use the SOFTWARE on a network, multiple CPU, multiple site arrangement, or any other hardware configuration where the SOFTWARE is accessible to more than one CPU or to more than one user.

YOU SHALL NOT ASSIGN, SUBLICENSE, RENT, LEASE, LOAN, CONVEY OR OTHERWISE USE, TRANSFER, COPY, TRANSLATE, CONVERT TO ANOTHER PROGRAMMING LANGUAGE, ALTER, MODIFY, DECOMPILE OR DISASSEMBLE THE SOFTWARE, IN WHOLE OR IN PART, EXCEPT AS EXPRESSLY PROVIDED IN THIS AGREEMENT.

- 2. BACK-UP COPY: You may make one copy of the SOFTWARE solely for back-up purposes, or copy the SOFTWARE onto the permanent storage device (e.g. a hard disk) of your computer and retain the original for back-up purposes. Any other copying of the SOFTWARE is a violation of this Agreement. You must reproduce and include the copyright notice on the back-up copy.
- 3. SUPPORT AND UPDATES: Canon is not responsible for providing maintenance or support for use of the SOFTWARE. No updates, fixes or support will be made available for the SOFTWARE.
- 4. LIMITED WARRANTY AND LIMITATION OF LIABILITY: It is your responsibility to choose, maintain and match the hardware and software components of your computer system. Thus Canon does not guarantee uninterrupted service or correction of errors or that the functions or performance of the SOFTWARE will meet your requirements. THE SOFTWARE IS LICENSED ON AN [AS IS] BASIS AND WITHOUT WARRANTY OF ANY KIND. The CD-ROM storing the SOFTWARE is warranted only against defective material under normal use for a period of ninety (90) days after purchase from an authorized Canon dealer as evidenced by your sales receipt. Your sole remedy for a defective CD-ROM shall be replacement of the same without charge when returned by you at your expense to your point of purchase and proven to be defective upon inspection. The replacement CD-ROM will be warranted for the remainder of the original ninety (90) day warranty period of the defective CD-ROM. The limited warranty does not apply if the failure of the CD-ROM resulted from accident, abuse or misapplication of the SOFTWARE and shall not extend to anyone other than the original user of the SOFTWARE.

EXCEPT AS SPECIFICALLY SET FORTH IN THIS PARAGRAPH 4, CANON, CANON'S SUBSIDIARIES, DISTRIBUTORS AND DEALERS DISCLAIM ALL WARRANTIES, EXPRESS OR IMPLIED, INCLUDING ANY WARRANTY OF MERCHANTABILITY OR FITNESS FOR A PARTICULAR PURPOSE, WITH RESPECT TO THE SOFTWARE.

NEITHER CANON NOR ANY OF CANON'S SUBSIDIARIES, DISTRIBUTORS OR DEALERS IS LIABLE FOR ANY DAMAGES HOWSOEVER CAUSED, INCLUDING WITHOUT LIMITATION, DIRECT, CONSEQUENTIAL OR INCIDENTAL LOSS OR DAMAGE INCLUDING LOSS OF PROFITS, EXPENSE OR INCONVENIENCE HOWSOEVER CAUSED OR ARISING OUT OF THE SOFTWARE OR THE USE THEREOF.

NEITHER CANON, NOR ANY OF CANON'S SUBSIDIARIES, DISTRIBUTORS OR DEALERS SHALL HAVE ANY OBLIGATION TO INDEMNIFY YOU AGAINST ANY CLAIM OR SUIT BROUGHT BY A THIRD PARTY ALLEGING THAT THE SOFTWARE OR THE USE THEREOF INFRINGES ANY INTELLECTUAL PROPERTY OF SUCH THIRD PARTY.

- 5. TERM: This Agreement is effective upon your using the SOFTWARE and remains in effect until expiration of all copyright interests in the SOFTWARE unless earlier terminated. You may terminate this Agreement by destroying the SOFTWARE. This Agreement will also terminate without notice to you if you fail to comply with any of the terms of this Agreement and you must then promptly return the SOFTWARE. In addition, Canon may enforce its other legal rights.
- 6. U.S. GOVERNMENT RESTRICTED RIGHTS NOTICE: The SOFTWARE is provided with restricted rights. Use, duplication or disclosure is subject to restrictions as set forth in either subparagraph (c) (1) (ii) of the Rights in Technical Data and Computer software clause at DFARs 252.227-7013 or subparagraph (c) (1) and (2) of the Commercial Computer Software Restricted Rights Clause at FAR 52.227-19, as applicable.
- 7. SEVERABILITY: In the event that any provision of this Agreement is declared or found to be illegal by any court or tribunal of competent jurisdiction, such provision shall be null and void with respect to the jurisdiction of that court or tribunal and all the remaining provisions of this Agreement shall remain in full force and effect.
- 8. CONTROLLING LAW: The terms of this Agreement as it relates to purchases of the Software in the United States of America shall be governed and construed in all respects in accordance with the laws and regulations of the State of New York, without reference to choice of law principles. The terms of this Agreement as it relates to purchases of the Software in Canada shall be governed by the laws of the province of Ontario.
- 9. OWNERSHIP: All rights, including but not limited to copyrights and trade secret rights, to the SOFTWARE belong to Canon, its affiliated corporations and third party licensors. Your use of the SOFTWARE is subject to the United States, Canada and other applicable copyright and trademark laws and nothing in this Agreement constitutes a waiver of the rights of Canon, its affiliated corporations and third party licensors under such laws. Nothing contained in Paragraph 1 shall be construed to give Canon any ownership rights in any images, graphics or textual material that you save in connection with the Software.
- 10.ACKNOWLEDGEMENT: BY USING THE SOFTWARE, YOU ACKNOWLEDGE THAT YOU HAVE READ THIS AGREEMENT, UNDERSTOOD IT, AND AGREE TO BE BOUND BY ITS TERMS AND CONDITIONS. YOU ALSO AGREE THAT THIS AGREEMENT IS THE COMPLETE AND EXCLUSIVE STATEMENT OF AGREEMENT BETWEEN YOU AND CANON CONCERNING THE SUBJECT MATTER HEREOF AND SUPERSEDES ALL PROPOSALS OR PRIOR AGREEMENTS, VERBAL OR WRITTEN, AND ANY OTHER COMMUNICATIONS BETWEEN THE PARTIES RELATING TO THE SUBJECT MATTER HEREOF. NO AMENDMENT TO THIS AGREEMENT SHALL BE EFFECTIVE UNLESS SIGNED BY A DULY AUTHORIZED OFFICER OF CANON.

**[Introduction](#page-2-0)**

**[Contents](#page-3-0)**

**[Preparation](#page-4-0)**

**Basic [Screen](#page-5-0)**

**[Playing Back](#page-6-0)**

**[Confirming File](#page-14-0)  Information**

**[Saving](#page-15-0)**

**[Quitting EMU](#page-24-0)**

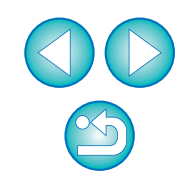

## <span id="page-2-1"></span><span id="page-2-0"></span>**Introduction**

EOS MOVIE Utility (hereinafter, "EMU") is software for playing, merging and saving MOV format movies shot with the supported camera.

#### ●**Main Features of EMU**

With EMU, you can smoothly play movie files shot with the supported camera. You can also use View Assist for playing movies shot with an EOS-1D C with Canon Log gamma. In addition, you can consecutively play back multiple 4 GB movie files created from one clip (shot successively), merge them into a single file, and save it (with EOS-1D C, EOS-1D X Mark II, EOS 5DS/EOS 5DS R, and EOS 7D Mark II). Extracting still images is also possible.

#### <span id="page-2-5"></span>●**What is Canon Log gamma?**

This function allows rich gradation expression from dark points to bright points, applying a wide dynamic range. It maximizes the excellent capability of CMOS sensor.

#### ●**What is a movie clip?**

A movie recorded in a single shooting operation is called a movie clip.

 $\left( \right)$  Do not remove the memory card from the card reader during access.

## <span id="page-2-2"></span>**System Requirements**

● Refer to the Canon Web site for information on the system requirements.

## <span id="page-2-3"></span>**Supported Movies**

<span id="page-2-4"></span>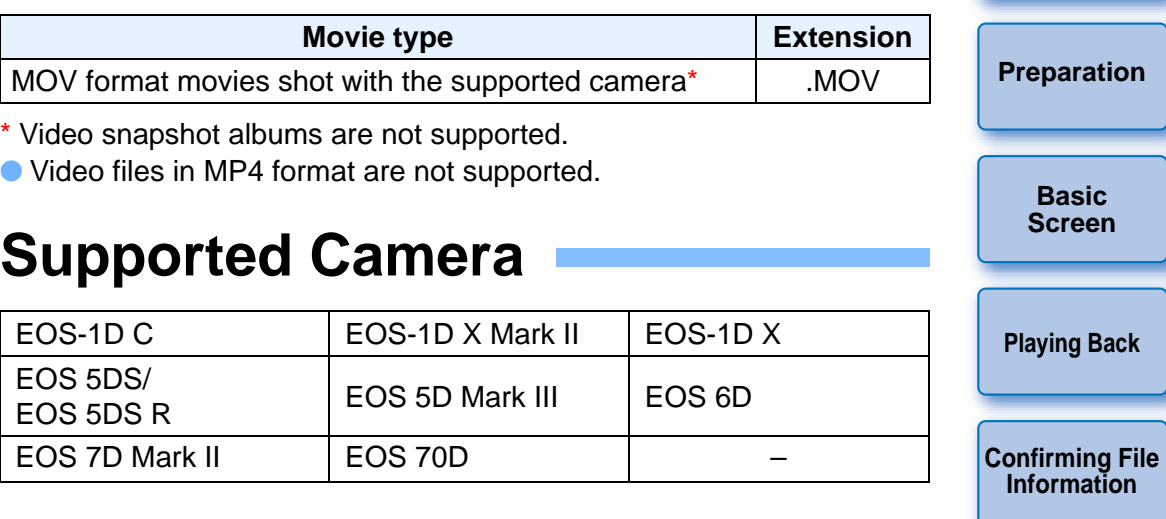

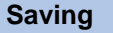

**Introduction**

**[Contents](#page-3-0)**

**[Quitting EMU](#page-24-0)**

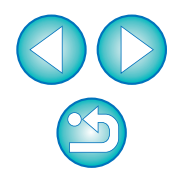

## <span id="page-3-0"></span>**Contents**

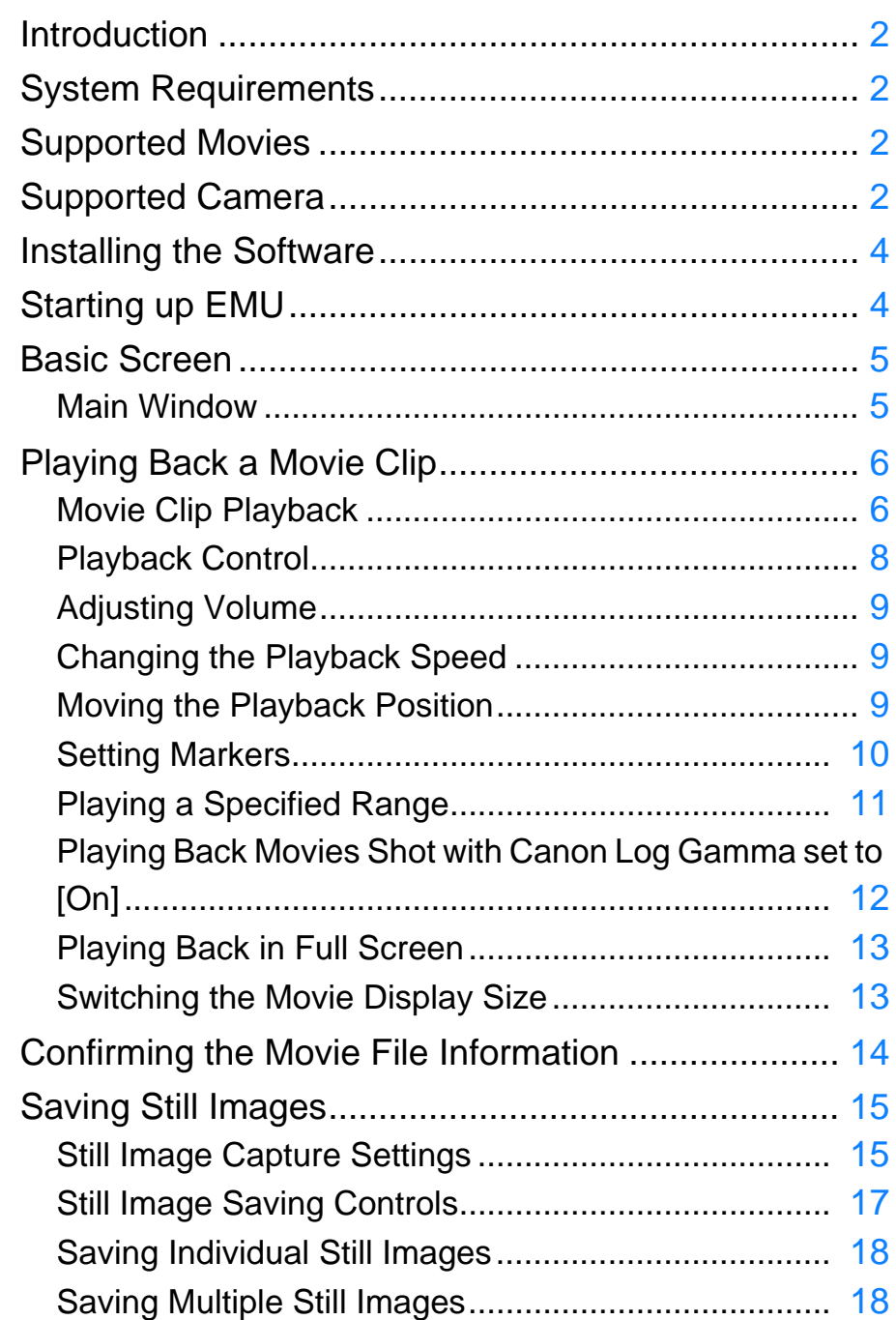

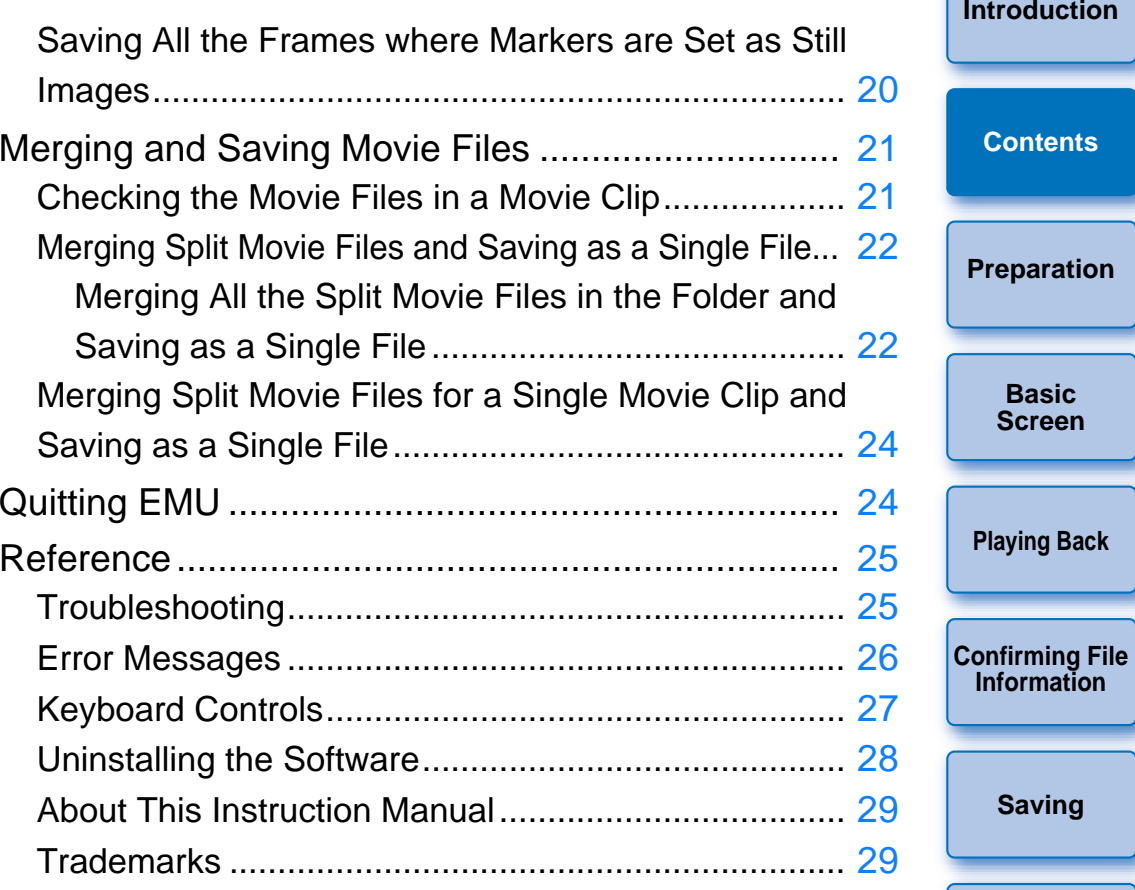

**[Quitting EMU](#page-24-0)**

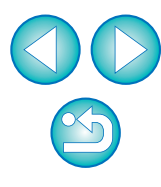

## <span id="page-4-1"></span><span id="page-4-0"></span>**Installing the Software**

- When installing this software, an administrator-level privilege is required.
- **1Double-click the compressed EMU file (.gz format) downloaded from the Canon Web site to open it.**
- **2Double-click "emum1.5.0-installer.dmg" in the folder.** → The disk image "EMU 1.5.0" is mounted.
- **3 Double-click the disk image "EMU 1.5.0", and double-click "emum1.5.0-installer" in the displayed folder.**
- **4Follow on-screen instructions for installation.**

## <span id="page-4-2"></span>**Starting up EMU**

 $\overline{a}$ 

**Click the shortcut in your desktop's Dock.**

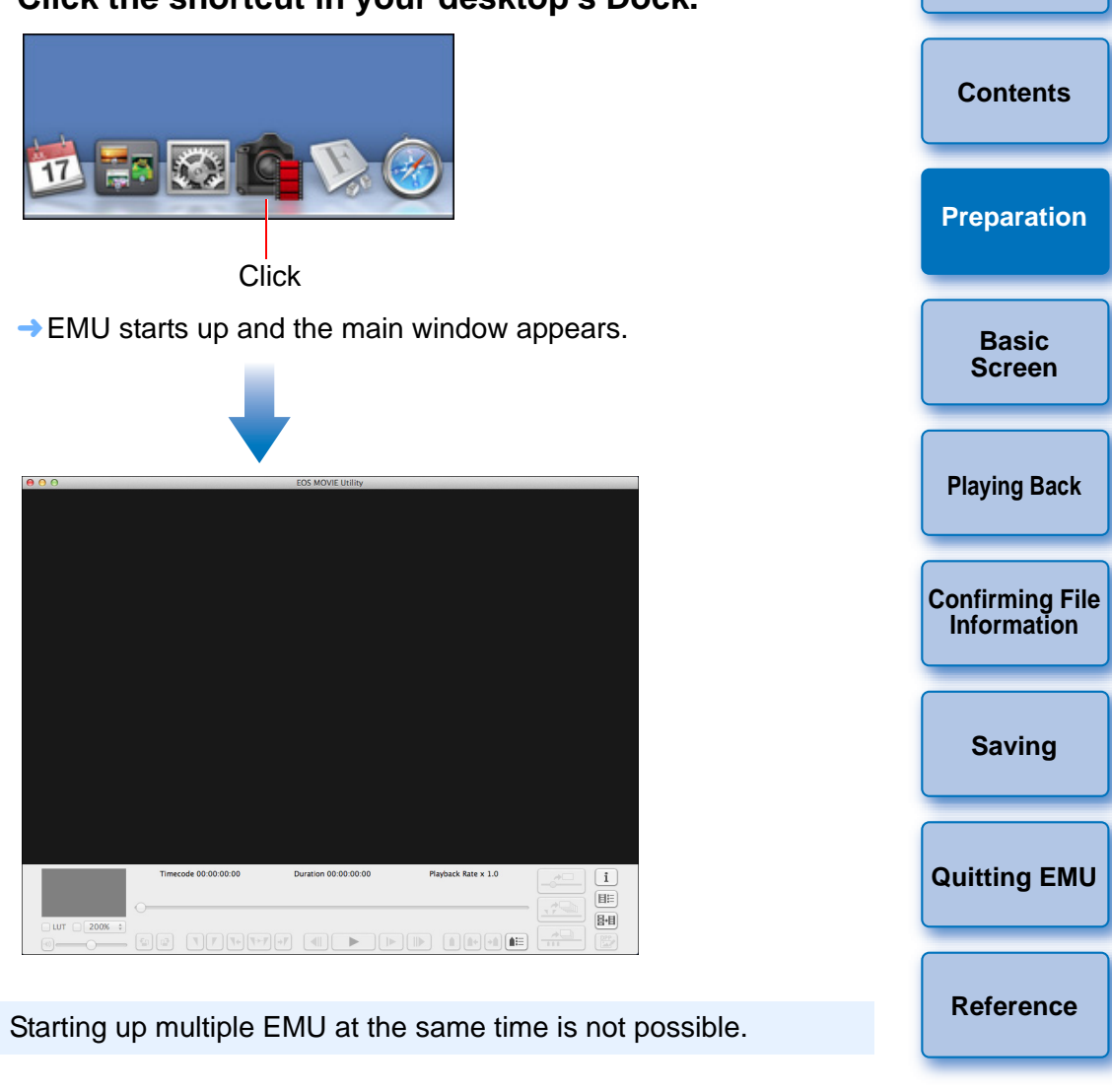

## <span id="page-5-1"></span><span id="page-5-0"></span> **Basic Screen**

### <span id="page-5-2"></span>**Main Window**

You can view, play back, stop movie clips, save still images or merge and save movie files in the main window.

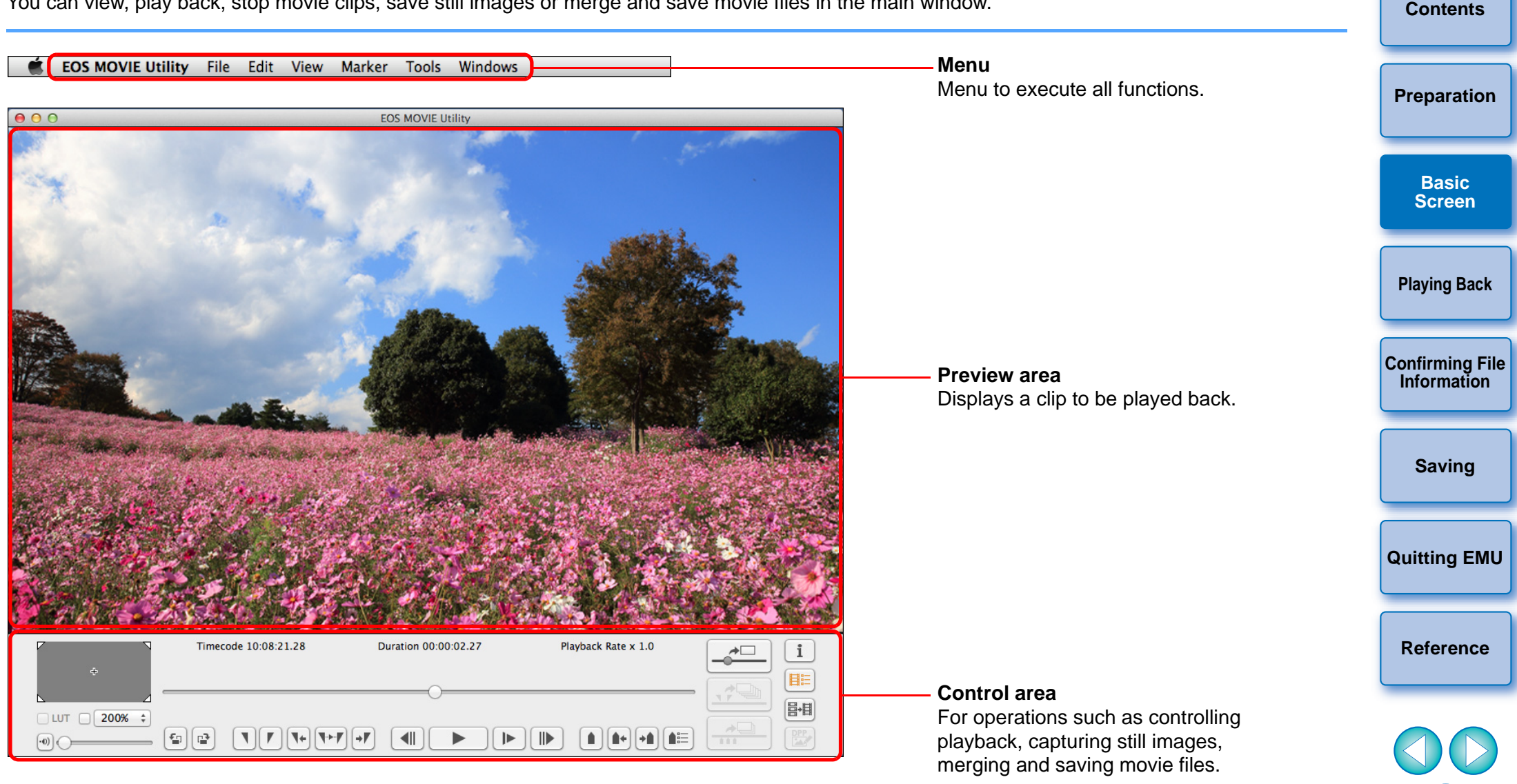

- $\bullet$  If you narrow the width of the main window, some of the items in the control area may be hidden. In this case, use the menu to control EMU.
- $\left( \right)$  If the message "Cannot open this file" is displayed, use software other than EMU, such as the movie playback application specified with the computer's OS settings, to play back the movie file.

## <span id="page-6-1"></span><span id="page-6-0"></span>**Playing Back a Movie Clip**

The method for playing back a movie clip is described here. It is recommended that you first copy the folder where the movie clip is saved on the memory card to your computer with a card reader.

## <span id="page-6-3"></span><span id="page-6-2"></span>**Movie Clip Playback**

**1**

- **In the main window, select the [File] menu ▶ [Open...].** 
	- **→** A dialog box for selecting a folder appears.
- **2Select the folder where the movie clip to play is saved, and then click the [Open] button.**

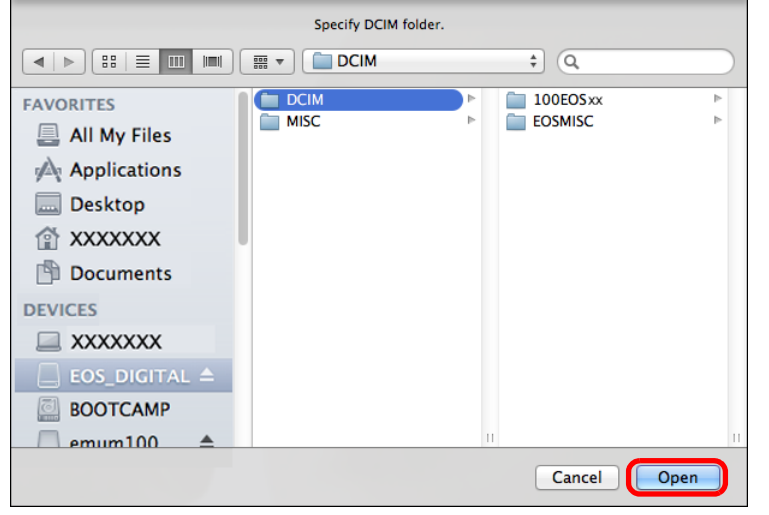

- **→ The [Clip list] dialog box appears.**
- After inserting the memory card in the card reader, you can also connect the reader to the computer to select folders on the memory card directly.
- You cannot connect the camera to the computer to directly select folders on the camera's memory card.
- **[Introduction](#page-2-0)[Preparation](#page-4-0) Basic[Screen](#page-5-0)[Confirming File](#page-14-0)  Information[Saving](#page-15-0) [Reference](#page-25-0)[Contents](#page-3-0)Playing Back [Quitting EMU](#page-24-0)** Movie files shot with a camera are recorded on the memory card with the folder structure shown below.With this software, if the above folder structure is not maintained, it may not be possible to play back the movie clips properly. When playing back movie clips, make sure the above folder structure is DCIM 100EOSxx or<br>100CANON 101EOSxx or 101CANON102EOSxx or 102CANONMVI\_xxxx.MOV MVI\_xxxx.MOV MVI\_xxxx.MOV MVI\_xxxx.MOV MVI\_xxxx.MOV MVI\_xxxx.MOV MVI\_xxxx.MOV MVI\_xxxx.MOV MVI\_xxxx.MOV MVI\_xxxx.MOV MVI\_xxxx.MOV MVI\_xxxx.MOV

maintained and the DCIM folder at the upper layer of the folder structure is selected. Even when the folder structure is maintained, be aware that it may not be possible to play back the clips properly if the name of the selected folder, originally [DCIM], has been changed to another name.

# **3 Select the movie clip to be played back in the [Clip list] dialog box.**

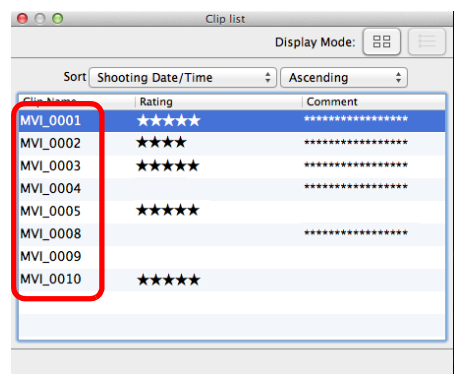

- $\rightarrow$  The image of the movie clip appears in the main window.
- You can click the  $[ \ ]$  as i j button or  $[ \ ]$  is j ] button at the top of the [Clip list] dialog box to change the manner in which items are displayed.
- You can use the [Sort] function to display items in the [Clip list] by conditions such as [Shooting Date/Time], [Clip Name], [Clip Duration], or [Rating].
- You can change a [Rating] or enter a [Comment] in the [Clip list] in the menu that appears when selecting the clip with clicking while holding down the <control> key.

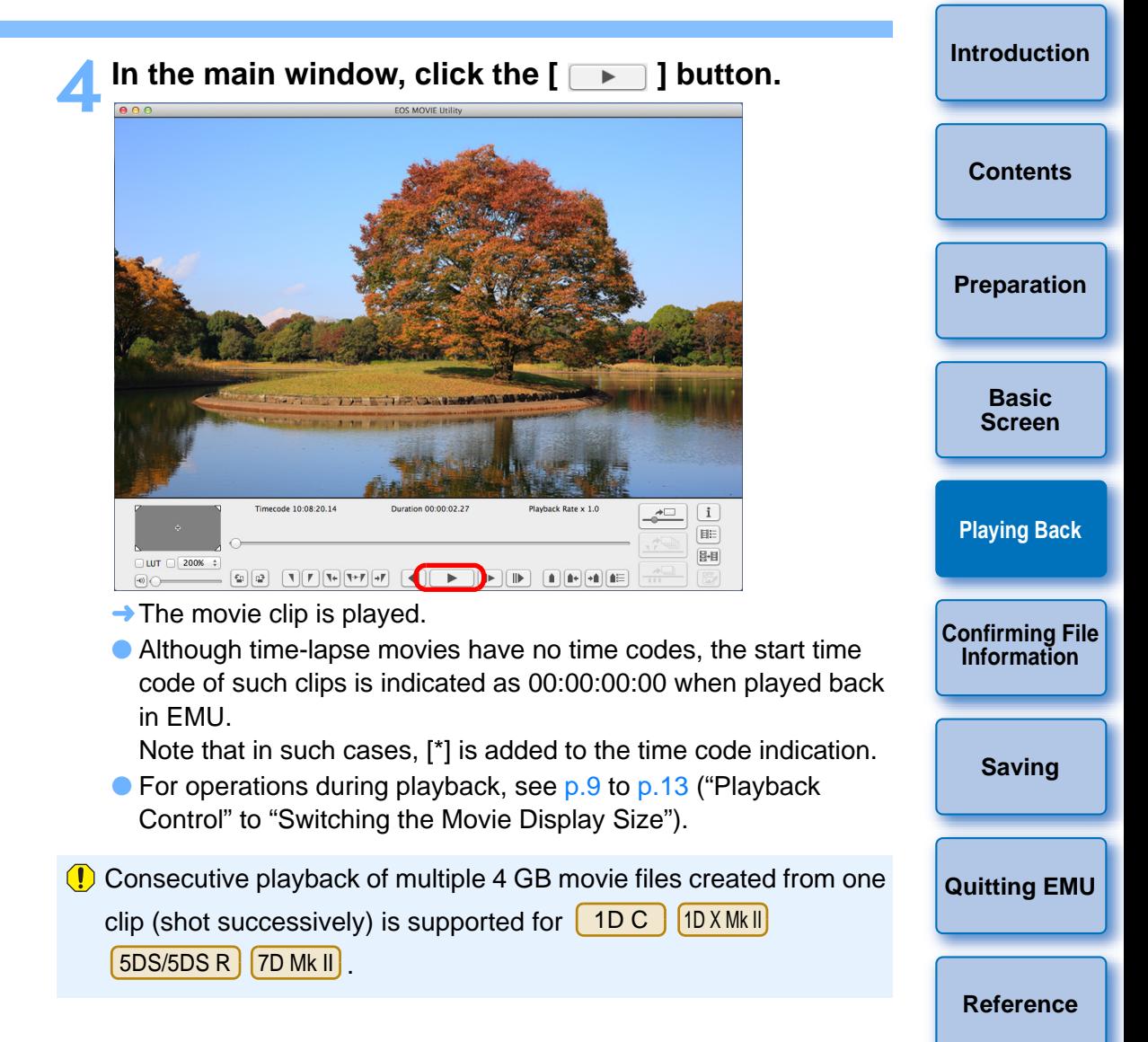

## <span id="page-8-0"></span>**Playback Control**

During playback, buttons allow you to perform the following operations.

![](_page_8_Figure_2.jpeg)

\*These buttons specify the In (start) and Out (end) points when specifying a playback range [\(p.11\)](#page-11-1) or saving multiple still images [\(p.18\)](#page-18-1).

![](_page_8_Figure_4.jpeg)

**[Introduction](#page-2-0)**

**[Contents](#page-3-0)**

**[Preparation](#page-4-0)**

**Basic[Screen](#page-5-0)**

**[Confirming File](#page-14-0)  Information**

**[Playing Back](#page-6-0)**

## <span id="page-9-3"></span><span id="page-9-0"></span>**Adjusting Volume**

You can adjust volume during playback with the volume slider.

#### **Drag the volume slider left or right.**

![](_page_9_Figure_3.jpeg)

● To temporarily turn audio off, click the [  $\lceil \cdot 0 \rceil$  ] (mute) button.

## <span id="page-9-1"></span>**Changing the Playback Speed**

You can change the movie playback speed.

### Click the  $[\Box$ ] button while a movie is played.

![](_page_9_Figure_8.jpeg)

- $\bullet$  Each time you click the [  $\Box$  ] button, the playback speed changes.
- $\overline{\overline{\mathbf{r}}}$  $\bullet$  You can change the playback speed on the screen displayed by selecting [EOS MOVIE Utility] menu ▶ [Playback speed settings...].
	- Audio is not played during playback when playback speed is other than x1.0.

<span id="page-9-2"></span>![](_page_9_Picture_171.jpeg)

### <span id="page-10-0"></span>**Setting Markers**

Markers can be used for tasks such as specifying the playback start position. Up to 20 markers can be set.

#### **Drag the frame position slider left or right and click the [ ] (Add marker) button at the position where you want to set a marker.**

![](_page_10_Picture_165.jpeg)

#### ➜The marker is set.

![](_page_10_Picture_166.jpeg)

- $\bullet$  Click the [ $\left[\bullet\right]$ ] or [ $\left[\bullet\right]$ ] button to select the next marker in the arrow direction and display the frame at that position. If there is no other marker between the selected marker and the start of the clip, the first frame in the clip is selected and displayed. If there is no other marker between the selected marker and the end of the clip, the last frame in the clip is selected and displayed.
- Click the [ [ $\equiv$  ] (Marker list) button to display the list of markers. It displays a numbered list of markers and time codes in order from the beginning of the clip.

![](_page_10_Figure_8.jpeg)

- Select a number from the list and click the [Move] button to move the position of the selected marker, and the frame at that position is displayed. Effective when only one number is selected.
- Select a number from the list and click the [Delete] button to delete the selected maker.
- You can save the frames at all the marker positions on the list as still images. [\(p.20\)](#page-20-0)
- You can set a marker by clicking the [ [ ] ] (Add marker) button even during playback.

![](_page_10_Figure_13.jpeg)

The marker settings in the selected clip are saved automatically, and the settings continue to be effective the next time you work with the clip in EMU.

## <span id="page-11-1"></span><span id="page-11-0"></span>**Playing a Specified Range**

**1**

You can play back only a specified range of a selected clip.

- **Follow steps 1 to 3 in "Movie Clip Playback" [\(p.6](#page-6-3)).**
- **2 Drag the frame position slider left or right until the frame where you want to start playback appears, then click the In point button.**

![](_page_11_Picture_183.jpeg)

In point button In point marker

- $\rightarrow$  The In point marker is now displayed, and the starting point for playback is set.
- You can click this button even during movie playback to specify the In point.
- Once you have specified the In point, you can jump to the frame at the In point by clicking the  $\lceil \cdot \cdot \rceil$  (move to IN point) button. If no In point has been set, clicking this button jumps to the first frame. You can click the  $\lceil \cdot \cdot \rceil$  (move to IN point) button even during movie playback.

**3 Drag the frame position slider left or right until the frame where you want to stop playback appears, then click the Out point button.**

![](_page_11_Picture_184.jpeg)

Out point button Out point marker

- ➜The Out point marker is now displayed, and the ending point for playback is set.
- You can click this button even during movie playback to specify the Out point.
- Once you have specified the Out point, you can jump to the frame at the Out point by clicking the  $\lceil \cdot \cdot \rceil$  (move to OUT point) button. If no Out point has been set, clicking this button jumps to the last frame. You can click the  $\lceil \frac{1}{2} \rceil$  (move to OUT point) button even during movie playback.
- The maximum range between In and Out points is one hour.

![](_page_11_Picture_16.jpeg)

#### **4Click the [ ] (Play IN-OUT) button.**

![](_page_12_Figure_1.jpeg)

- $\rightarrow$  The range of the clip between the IN point and the Out point is played back.
- The In and Out points can be removed from [Marker] on the main window menu.

Select [Delete IN point], [Delete OUT point], or [Delete both IN point and OUT point] as required.

- When no In or Out point has been set, the range played back is as follows.
	- When no In point has been set, the playback range extends from the first frame of the clip to the Out point.
	- When no Out point has been set, the playback range extends from the In point to the last frame of the clip.
	- When no In point and no Out point have been set, the playback range is the entire clip.
- Select [Play IN-OUT looped] from [Tools] on the main window menu to start looped playback between the In and Out points of the clip.

## <span id="page-12-0"></span>**Playing Back Movies Shot with Canon Log Gamma set to [On]**

 $1DC$ **TOP** 

**1**

Movies shot with an EOS-1D C with Canon Log gamma ([p.2](#page-2-5)) set to [On] will look dark and have low contrast by default. If you apply a look-up table (LUT) and view the clip, you can check the clip with an image close to normal display.

### **Checkmark the [LUT] checkbox.**

![](_page_12_Picture_226.jpeg)

● [LUT] checkbox is not available if movies were shot with Canon Log gamma set to [Off].

## **2**

**Play back the selected movie.**<br> **Perform the operations described in "[Movie Clip Playback"](#page-6-3) ([p.6](#page-6-3)).**  $\rightarrow$  The LUT is applied and the movie is played back.

 $|\overline{5}|$ You can check or uncheck the LUT checkbox with the <B> key on the keyboard.

**[Introduction](#page-2-0)[Confirming File](#page-14-0)  Information[Saving](#page-15-0) [Reference](#page-25-0)[Contents](#page-3-0)[Preparation](#page-4-0) Basic[Screen](#page-5-0)[Playing Back](#page-6-0) [Quitting EMU](#page-24-0)**

The In and Out point settings in the selected clip are saved automatically, and the settings continue to be effective the next time you work with the clip in EMU.

ħ

## <span id="page-13-0"></span>**Playing Back in Full Screen**

#### **1Play back a movie.**

● Follow operations in ["Movie Clip Playback](#page-6-3)" ([p.6](#page-6-3)).

#### **2** In the main window, select the [View] menu ▶ [Full **Sereen] Screen].**

- $\rightarrow$  The movie played back is displayed in full screen.
- You can also double-click the preview area to display the movie in full screen.
- To cancel full screen display, press the <Esc> key or double-click the mouse.

## <span id="page-13-2"></span><span id="page-13-1"></span>**Switching the Movie Display Size**

You can apply either [Fit to window] mode, [100%] mode, or [200%] mode as the method for displaying a movie in the preview area.

#### **Select the [View] menu**  X **[Fit to window]/[100%] or [200%].**

- $\rightarrow$  The image is displayed in the preview area with the selected display mode.
- You can select [100%] or [200%] in the magnification change list box in the control area.
- $\bullet$  In [Fit to window] mode, the image is displayed completely within the preview area.
- In [100%] mode, the image is enlarged to 100% (actual pixel size) and displayed in the preview area.
- In [200%] mode, the image is enlarged to 200% and displayed in the preview area.
- To change the display position of an image in [100%] mode or [200%] mode, drag the image in the preview area.
- If you remove the checkmark from the [100%] or [200%] checkbox in the magnification change list box, the display will change to [Fit to window] mode.
- $\bullet$  In [100%] or [200%] mode, you can use the guide area, which represents the entire image, to check the position of the image within the preview area.
- $\bullet$  If you checkmark the checkbox under the [View] menu  $\blacktriangleright$  [Do not zoom when fitting to window], the movie is displayed in the preview area at actual pixel size with no enlargement.

#### **Enlarged position in guide area**

![](_page_13_Picture_20.jpeg)

![](_page_13_Picture_21.jpeg)

## <span id="page-14-1"></span><span id="page-14-0"></span>**Confirming the Movie File Information**

You can display and confirm shooting information for movie clips.

# Click the  $[\Box]$  (Clip list) button in the control menu on the main window.

![](_page_14_Picture_126.jpeg)

 $\rightarrow$  The [Clip list] dialog box appears.

**1**

- Note that this function is available after you select a folder in which the movie files to be confirmed are saved. If no folder is selected, follow steps 1 to 2 in "[Movie Clip Playback](#page-6-2)" [\(p.6](#page-6-2)) to select a folder.
- **2In the [Clip list] dialog box, select a movie clip to display its shooting information.**
- **3 Click the [**  $\text{I}$  **] (Shooting information) button in the control menu on the main window.**

![](_page_14_Picture_127.jpeg)

- **→ The shooting information is displayed in the [Shooting**] Information] window.
- The shooting information includes the model name of the camera used, and the items displayed may differ depending on the settings used during shooting.

![](_page_14_Picture_128.jpeg)

![](_page_14_Picture_12.jpeg)

## <span id="page-15-1"></span><span id="page-15-0"></span>**Saving Still Images**

Still images can be extracted and saved from the current movie clip.

## <span id="page-15-2"></span>**Still Image Capture Settings**

First, complete the settings for how still images are saved from movies.

#### **1In the main window, select the [EOS MOVIE Utility]** menu ▶ [Still Image Capture Settings...].

➜The [Still Image Capture Settings] dialog box appears. **2On the [General] tab, complete the settings as necessary.**

![](_page_15_Picture_156.jpeg)

- Under [File type], select the desired file format. Select [TIFF] to save images as uncompressed 8-bit RGB TIFFs. By default, [JPEG] saves images at the highest setting in [Image quality].
- When the file format specified in [File type] under [Image format] is set to [JPEG] and [Capture as-is when re-encoding is not necessary] is checkmarked, still images will be extracted from movies without modifications for the following movies. Faster processing will be achieved.
	- 4K movies shot with Canon Log gamma set to [Off]
	- 4K movies shot with Canon Log gamma set to [On] without applying an LUT
- $\bullet$  To specify the destination, click the [  $\Box$  ] button under [Folder for exported files] and choose the location in the [Browse For Folder] dialog box.
- To save still images in a new subfolder, checkmark [Automatically generate a subfolder for each clip switch]. This option prevents files from being renamed if the destination folder already contains files with the same name.

# **3 On the [File name] tab, complete the settings as necessary and click the [OK] button.**

**→ The settings are now complete.** 

![](_page_16_Picture_148.jpeg)

- The settings for the [Shared] items are as follows:
- To name still image files or edit existing names, checkmark [Rename Files]. In [New file name], enter a name or change existing name. File names can be up to 30 characters. Note that still image files cannot be renamed unless this option is checkmarked. In such a case, the file name will be the same with the original movie clip.
- To append a serial number to file names that indicates the number of times still images have been captured from a movies clip, checkmark [Include still image capture count]. In [Still image capture count], enter the first serial number, in the ranger 0–99999.
- To reset the serial number in [Still image capture count] when you select another movie clip, checkmark [Reset the counter when a new clip is selected].
- If the [Add the time code to the file name] checkbox of the [Capture single still image] item is checked, a time code is appended at the end of the file name when a single still image saved.
- If [Add the time code to the file name] is selected for the [Capture multiple still images (IN-OUT, Marker)] item, a time code is appended at the end of each file name when multiple still imag are saved. When [Add a consecutive number to the file name] selected, consecutive numbers are appended at the end the file names.

![](_page_16_Picture_149.jpeg)

## <span id="page-17-0"></span>**Still Image Saving Controls**

When you save still images, you can perform the following operation with buttons.

![](_page_17_Figure_2.jpeg)

\*1 Digital Photo Professional 4 starts up and the still image that was saved before the button was clicked will be displayed. Note that in order to use this function, you must have version 4.3.20 or later of Digital Photo Professional installed on your computer.

●

围

**ILUTI** checkbox.

and appended as shooting date and time.

\*2 These buttons specify the In (start) and Out (end) points when specifying a playback range [\(p.11\)](#page-11-0) or saving multiple still images [\(p.18\)](#page-18-2).

![](_page_17_Figure_5.jpeg)

## <span id="page-18-0"></span>**Saving Individual Still Images**

- **1In the main window, select the [View] menu ▶ [Clip list...].** 
	- $\rightarrow$  The [Clip list] dialog box appears.
- **2 Select a movie clip in the [Clip list] dialog box.**
	- **3 Drag the frame position slider left or right to display the frame to save.**

![](_page_18_Picture_212.jpeg)

#### **4Click the Capture still image button.**

![](_page_18_Picture_213.jpeg)

#### Capture still image button

- $\rightarrow$  A still image is saved following the settings in the [Still Image Capture Settings] dialog box.
- You can also click the Capture still image button during movie playback to save still images. In this case, playback is paused as the current frame is saved as a still image.

### <span id="page-18-2"></span><span id="page-18-1"></span>**Saving Multiple Still Images**

By specifying a segment in the current movie clip, you can save all frames within the segment as still images.

**1In the main window, select the [View] menu ▶ [Clip list...].** 

 $\rightarrow$  The [Clip list] dialog box appears.

**2Select a movie clip in the [Clip list] dialog box.**

**3 Drag the frame position slider left or right to display the starting frame, and then click the In point button when a frame from which you want to start saving appears.**

![](_page_18_Picture_214.jpeg)

In point button In point marker

- $\rightarrow$  The In point marker is now displayed, and the starting point for still images to save is set.
- You can also click this button during movie playback to specify the In point.
- Once you have specified the In point, you can jump to the frame at the In point by clicking the  $\lceil \overline{\ } \rceil$  (move to IN point) button. If no In point has been set, clicking this button jumps to the first frame. You can also click the  $[\nabla^*]$  (move to IN point) button during movie playback.

![](_page_18_Figure_22.jpeg)

**4 Drag the frame position slider left or right to display the ending frame, and then click the Out point button.**

![](_page_19_Picture_164.jpeg)

#### Out point button Out point marker

- **→ The Out point marker is now displayed, and the ending point for** still images to save is set.
- You can also click this button during movie playback to specify the Out point.
- Once you have specified the Out point, you can jump to the frame at the Out point by clicking the  $\lceil \frac{1}{2} \rceil$  (move to OUT point) button. If no Out point has been set, clicking this button jumps to the last frame. You can also click the  $\lceil \cdot \cdot \rceil$  (move to OUT point) button during movie playback.
- The maximum range between In and Out points is one hour.
- The In and Out points can be removed from [Marker] on the main window menu.

Select [Delete IN point], [Delete OUT point], or [Delete both IN point and OUT point] as required.

**5 Click the Capture multiple still images button.**

images. In this case, playback is paused during capture.

points are saved as still images.

![](_page_19_Picture_165.jpeg)

Capture multiple still images button

**[Confirming File](#page-14-0)  Information[Saving](#page-15-0) [Reference](#page-25-0)[Preparation](#page-4-0) Basic[Screen](#page-5-0)[Playing Back](#page-6-0) [Quitting EMU](#page-24-2)**  $\rightarrow$  Still images are saved following the settings in the [Still Image Capture Settings] dialog box. All frames between the In and Out ● You can also click this button during movie playback to save still

**[Introduction](#page-2-0)**

 $\sqrt{\frac{1}{2}}$  The In and Out point settings in the selected clip are saved automatically, and the settings continue to be effective the next time you work with the clip in EMU.

## <span id="page-20-0"></span>**Saving All the Frames where Markers are Set as Still Images**

**Click the [ ] button.**

![](_page_20_Picture_81.jpeg)

**→** All the frames specified with the markers are saved as still images using the settings made in the [Still Image Capture Settings] window.

 $\boxed{7}$ You can also save all the specified frames with markers in the procedures as below.

**1Click the [ ] (Marker list) button in the control area to display the marker list.**

**2Click the [Capture all images] button in the marker list.**

![](_page_20_Figure_7.jpeg)

## <span id="page-21-1"></span>**Merging and Saving Movie Files**

1D C ||1D X Mk II||5DS/5DS R ||7D Mk II

You can use this function to merge multiple movie files that were split by a camera, which are then saved as a single file. Note that this function supports movies shot with [ 1D C ][1D X Mk ll] [5DS/5DS R ] [7D Mk ll] .

## <span id="page-21-0"></span>**Checking the Movie Files in a Movie Clip**

In EMU, the split movie files will be displayed as a single movie clip. You can check the structure of a movie clip and see the movie files that consist the movie clip in the procedures as below.

#### **In the main window, select the [View] menu ▶ [Clip list 1 list...].**

 $\rightarrow$  The [Clip list] dialog box appears.

**1**

● To use this function, you must first select the folder in which the movie clips to check are saved. If a folder is not selected, follow steps 1 to 2 of "[Movie Clip Playback"](#page-6-2) ([p.6](#page-6-2)) to select a folder.

**[Introduction](#page-2-0)2In the [Clip list] dialog box, select the movie clip whose structure you want to check, then click while holding down the <control> key, and select [Show structure of the clip] from the menu that appears.**

![](_page_21_Picture_160.jpeg)

![](_page_21_Picture_10.jpeg)

Movie file names are displayed in several lines for a movie clip made up of split movie files.

21

**[Saving](#page-15-0)**

**[Quitting EMU](#page-24-2)**

**[Contents](#page-3-0)**

## <span id="page-22-0"></span>**Merging Split Movie Files and Saving as a Single File**

You can merge multiple split movie files composing a movie clip and save them as a single file. The original movie files are kept as they are in the folder they were originally saved.

### <span id="page-22-1"></span>**Merging All the Split Movie Files in the Folder and Saving as a Single File**

Click the Merge split files button in the main window.

![](_page_22_Picture_4.jpeg)

Merge split files button

**→ The [Merge Files] dialog box appears.** 

**1**

 $\bullet$  In the main window, you can also select the [Tools] menu  $\blacktriangleright$ [Merge split files...] to display the [Merge Files] dialog box.

![](_page_22_Picture_122.jpeg)

**2 Click the [ ] button for [Folder for files to be merged] and then select the folder in which the movie files to be merged are saved.**

![](_page_22_Picture_123.jpeg)

● All the movie files saved in the selected folder will be merged.

![](_page_22_Picture_12.jpeg)

![](_page_23_Figure_0.jpeg)

![](_page_23_Figure_1.jpeg)

With this software, if the above folder structure is not maintained, it may not be possible to merge the split movie files properly. When performing "Merge all the split movie files in the folder and save as a single file" operation, make sure the above folder structure is maintained and the DCIM folder at the upper layer of the folder structure is selected. Even when the folder structure is maintained, be aware that it may not be possible to merge the movie files properly if the name of the selected folder, originally [DCIM], has been changed to another name.

**3 Click the [ ] button for [Folder for exported files] and then select the folder for saving the merged movie file.**

![](_page_23_Picture_236.jpeg)

**Merge Files** 

- $\rightarrow$  Merging and saving starts.
- $\bullet$  A message appears when merging and saving are complete.
- If you checkmark [Automatically generate subfolders], a subfolder is created in the folder for the merged movie file selected in step 3, then the merged movie file is saved there. A file can be saved without changing its file name even if another file with the same file name is already in the folder.
- If you checkmark [Rename files], you can change the file name of the merged movie file when saving it.
- $\bullet$  To create file names with consecutive numbering, enter the initial value in the [Initial value for consecutive numbers] box. You can enter an initial value that is up to 5 digits. Checkmark [Remember consecutive numbering] to allow consecutive numbering to continue even after closing the [Merge Files] dialog box and opening it again to merge and save movie files.
- If you checkmark [Include unsplit clips], movie files not split but saved in the folder selected in step 2 are copied to the folder for saving the merged file together.

**[Introduction](#page-2-0)**

**[Contents](#page-3-0)**

**[Preparation](#page-4-0)**

**Basic[Screen](#page-5-0)**

**[Confirming File](#page-14-0)  Information**

**[Playing Back](#page-6-0)**

**[Saving](#page-15-0)**

**[Reference](#page-25-0)**

**[Quitting EMU](#page-24-2)**

### <span id="page-24-1"></span>**Merging Split Movie Files for a Single Movie Clip and Saving as a Single File**

- **In the main window, select the [View] menu ▶ [Clip list...].**
- **→ The [Clip list] dialog box appears.**

**1**

- Note that this function is available after you select a folder in which the movie files to be merged are saved. If no folder is selected, follow steps 1 to 2 of "[Movie Clip Playback"](#page-6-2) ([p.6](#page-6-2)) to select a folder.
- **2In the [Clip list] dialog box, select the movie clip to be merged, then click while holding down the <control> key, and select [Merge split files...] from the menu that appears.**
	- **→ The [Merge Files] dialog box appears.**
- **3 Click the [ ] button for [Folder for exported files] and then select the folder for saving the merged movie file.**
- **4Click the [Start] button.**<br>→ Merging and saving starts.
	-
	- A message appears when merging and saving are complete.

## <span id="page-24-2"></span><span id="page-24-0"></span>**Quitting EMU**

**In the main window, select the [EOS MOVIE Utility] menu ▶ [Quit EOS MOVIE Utility].** 

**→ EMU quits.** 

![](_page_24_Picture_14.jpeg)

## <span id="page-25-1"></span><span id="page-25-0"></span>**Reference**

## <span id="page-25-2"></span>**Troubleshooting**

If EMU is not operating correctly, refer to the information below.

### **EMU does not work**

● Even if your computer has the RAM capacity (memory) that meets the system requirements, if other applications are running at the same time as EMU, you may not have sufficient RAM (memory). Quit applications other than EMU.

![](_page_25_Figure_5.jpeg)

## <span id="page-26-0"></span>**Error Messages**

If an error message appears, refer to the information below.

![](_page_26_Picture_200.jpeg)

![](_page_26_Picture_201.jpeg)

## <span id="page-27-0"></span>**Keyboard Controls**

![](_page_27_Picture_163.jpeg)

### <span id="page-28-0"></span>**Uninstalling the Software**

- Quit any applications before uninstalling the software.
- Log into the account used when installation was performed.
- When you have moved the folders and the software to be deleted to the Trash, select the [Finder] menu  $\blacktriangleright$  [Empty Trash...] and empty the Trash. You cannot reinstall the software until you have emptied the Trash.

#### Display the folder in which the software is saved.

- Open the [Canon Utilities] folder.
- **2Drag the folder for the software to be uninstalled to the Trash.**
- **Select [Finder] menu on the desktop ▶ [Empty Trash...].** 
	- **→ The software is deleted.**

**1**

● When uninstallation ends, restart your computer.

![](_page_28_Figure_10.jpeg)

![](_page_28_Figure_11.jpeg)

### <span id="page-29-0"></span>**About This Instruction Manual**

- $\bullet$  It is prohibited to reproduce, in whole or part, the contents of this Instruction Manual without permission.
- Canon may change without notice the software specifications and contents of this Instruction Manual.
- The software screens and displays printed in this Instruction Manual may differ slightly from the actual software.
- Please note that irrespective of the above-mentioned, Canon does not take responsibility for the outcome of the operation of the software.

### <span id="page-29-1"></span>**Trademarks**

- Macintosh and Mac OS are trademarks of Apple Inc., registered in the U.S. and other countries.
- All other trademarks are the property of their respective owners.

![](_page_29_Figure_8.jpeg)